#### **PROCEDURE D'INSCRIPTION ET DE RESERVATION SUR LE PORTAIL FAMILLE POUR LES RENOUVELLEMENTS ET LES RESERVATIONS 2019/2020**

Le Portail famille vous permet de consulter votre dossier famille, de le modifier, de faire des demandes de réservations dans les différents services : Restaurant Scolaire, Accueil Périscolaire et Accueil de loisirs mercredi après-midi et vacances scolaires.

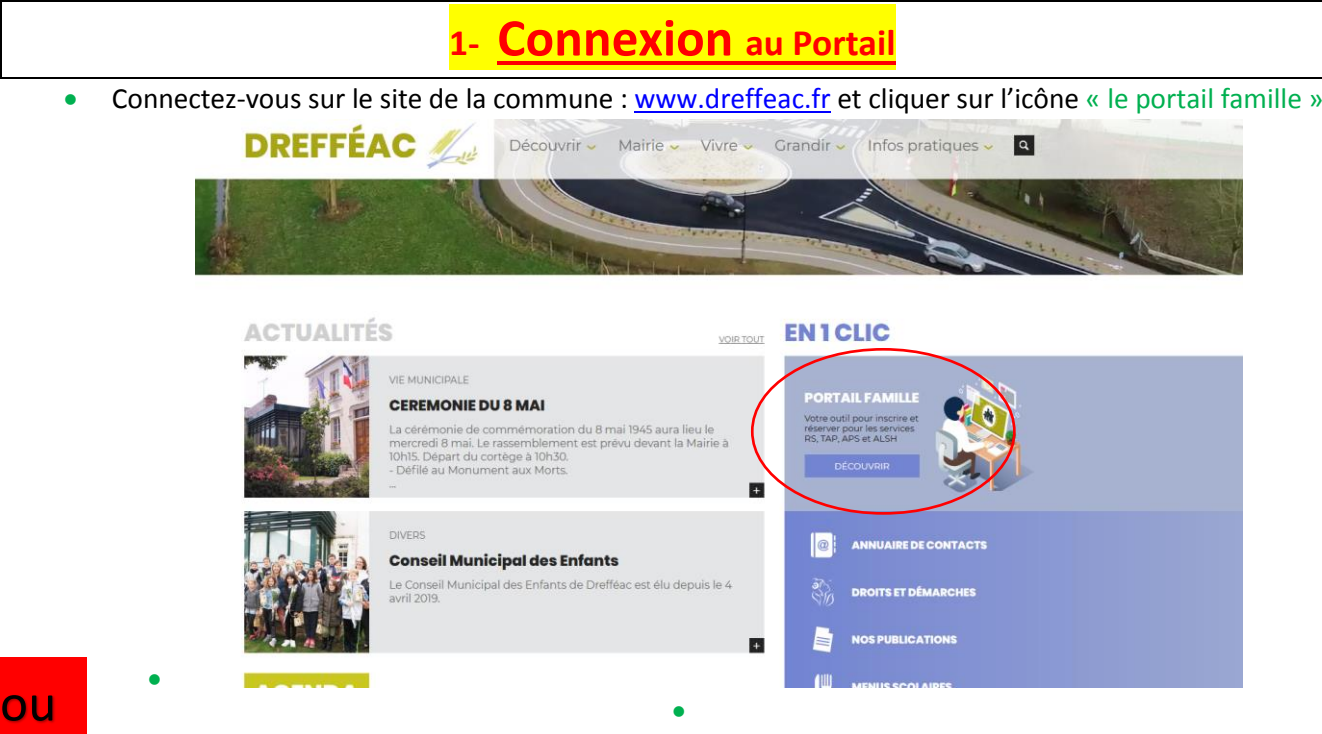

ou aller su[r https://portail2.aiga.fr/index.php5?client=09516](https://portail2.aiga.fr/index.php5?client=09516)

 Se connecter au portail avec votre identifiant (votre adresse mail) et votre mot de passe (que vous devez créer lors de votre première connexion).

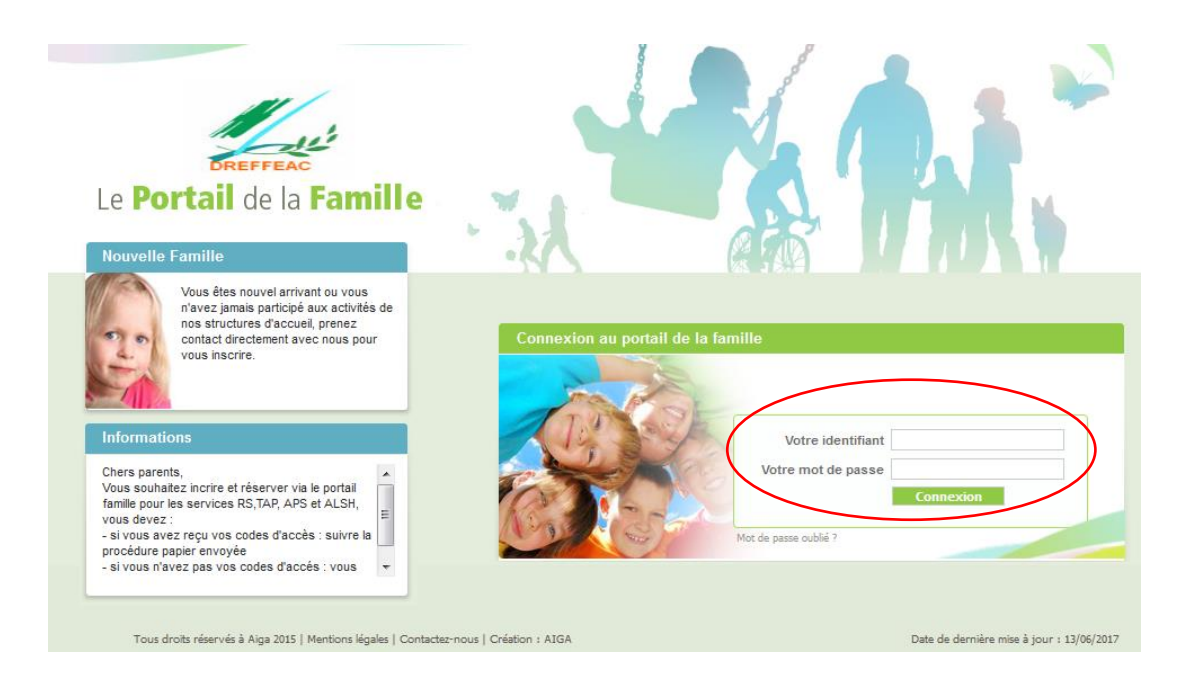

Une fois votre identifiant et mot de passe saisis, vous accédez à votre compte famille.

# **2- Vérification des données**

Lors de la première connexion, il faut **impérativement** vérifier et corriger votre dossier famille et enfant en y apportant toutes les modifications nécessaires (ex : changement de numéro de téléphone, informations médicales, demandes d'autorisations…).

**Lors de votre première connexion, dans le cadre du RGPD (Règlement général sur la protection des données), deux demandes d'autorisation d'utilisation de vos données personnelles sont à compléter afin d'avoir accès au portail famille.**

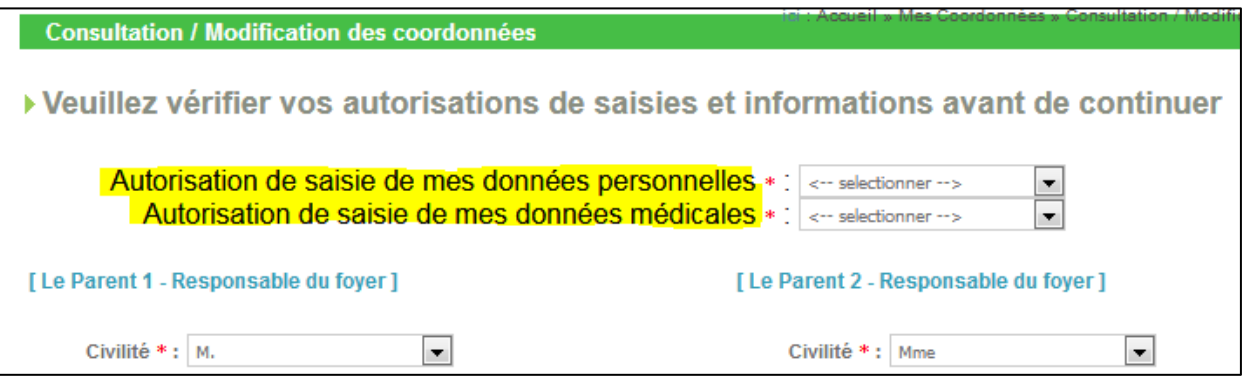

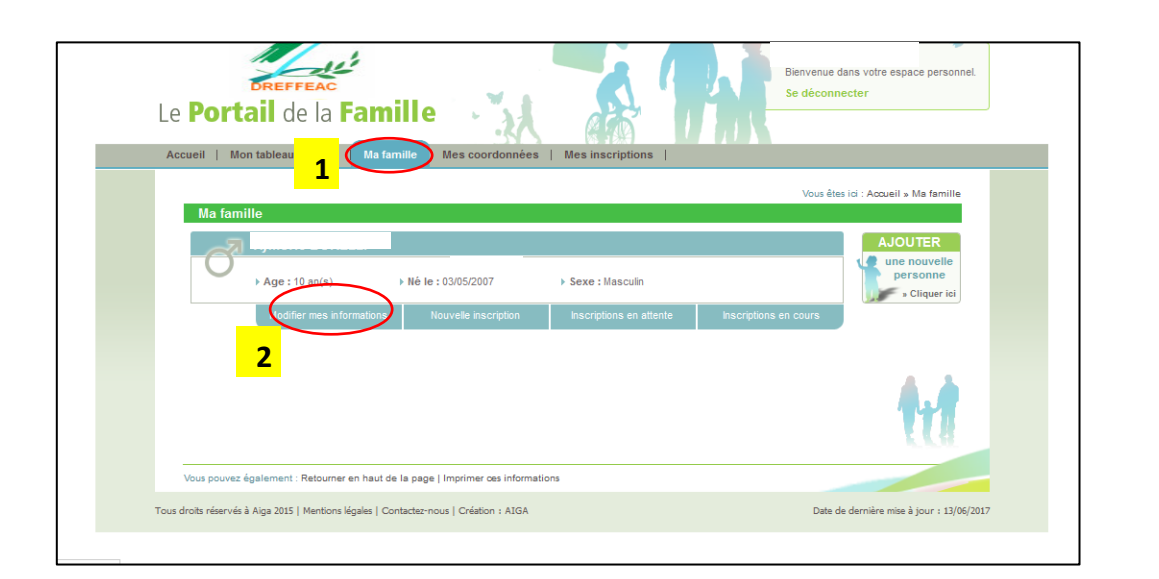

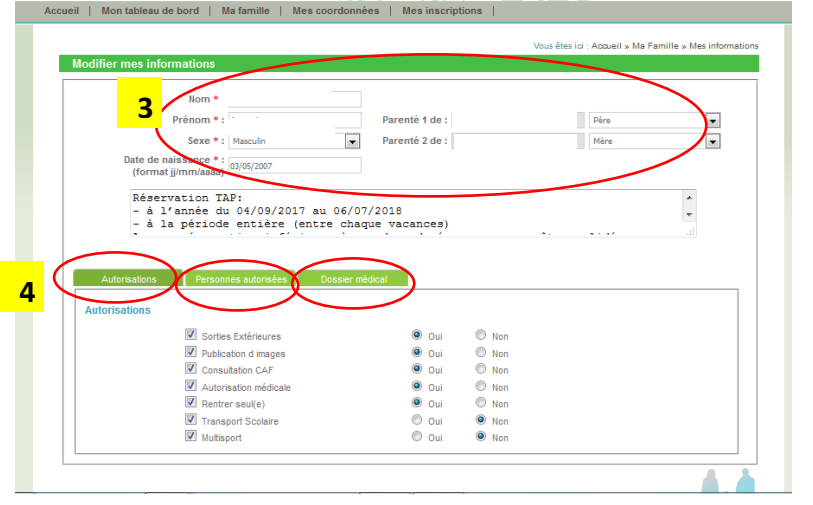

 $\sim$ 

 $\frac{1}{2}$  and  $\frac{1}{2}$ 

**Service State** 

**Attention : Penser à vérifier et corriger toutes les données.**

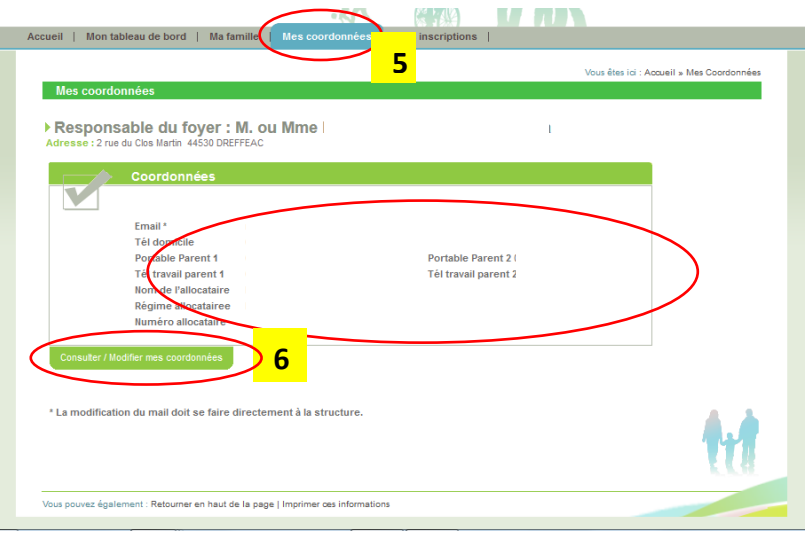

Attention : penser à remplir tous les champs obligatoires

# **3- Inscriptions obligatoires dans chaque service demandé**

**Au mois de juillet de chaque année, vous devrez vous connecter au portail famille pour inscrire votre enfant à chaque service qu'il fréquentera ou pourrait fréquenter pendant l'année scolaire (services APS, RS, Accueil Mercredi périscolaire et ALSH Vacances).** 

#### **Ce n'est qu'après avoir réalisé ces inscriptions par service que vous pourrez alors faire des réservations sur le portail famille.**

**Pour préparer au mieux la rentrée, nous demandons aux familles de respecter les délais d'inscription et de réservation à savoir avant le 15 juillet 2019 pour les inscriptions et avant le 17 août pour les réservations. Comment inscrire ?** 

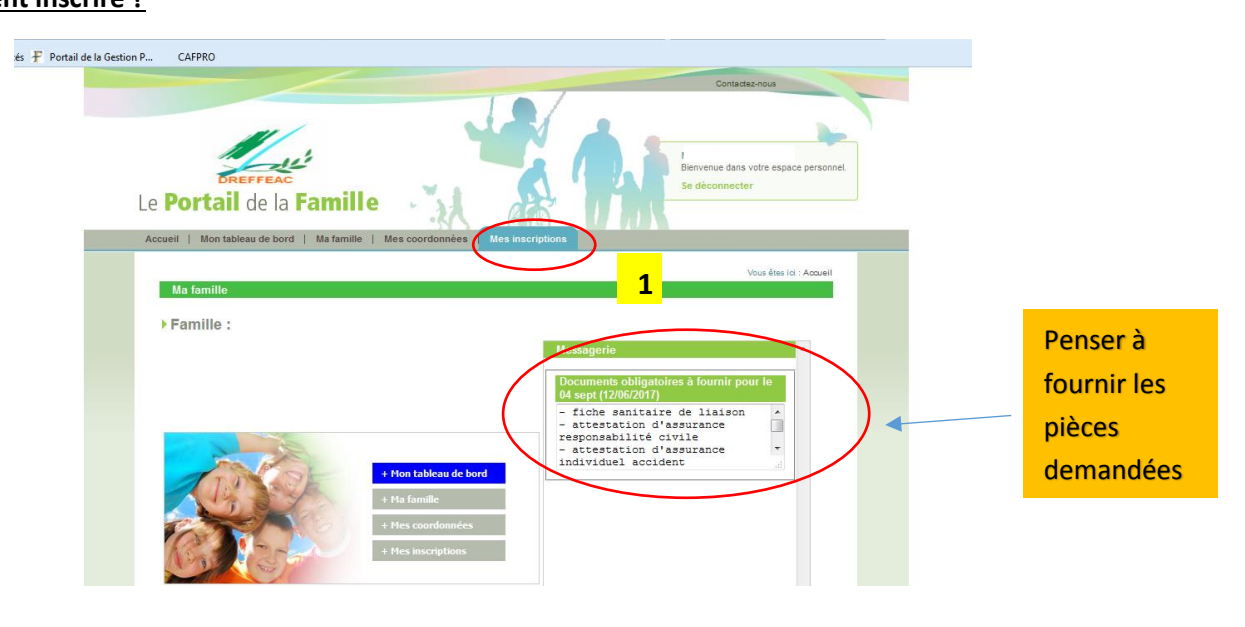

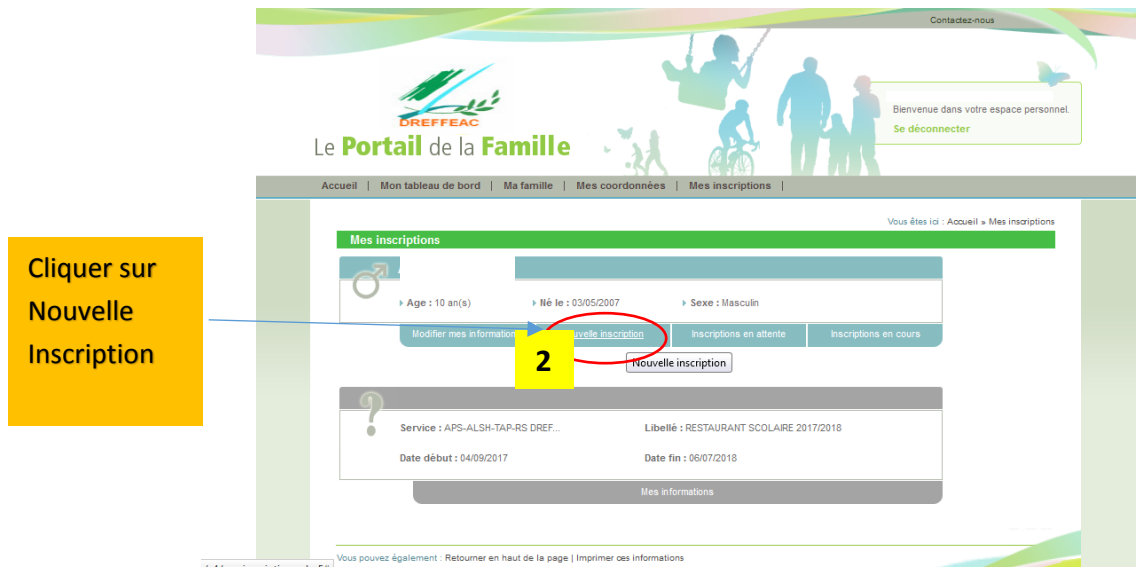

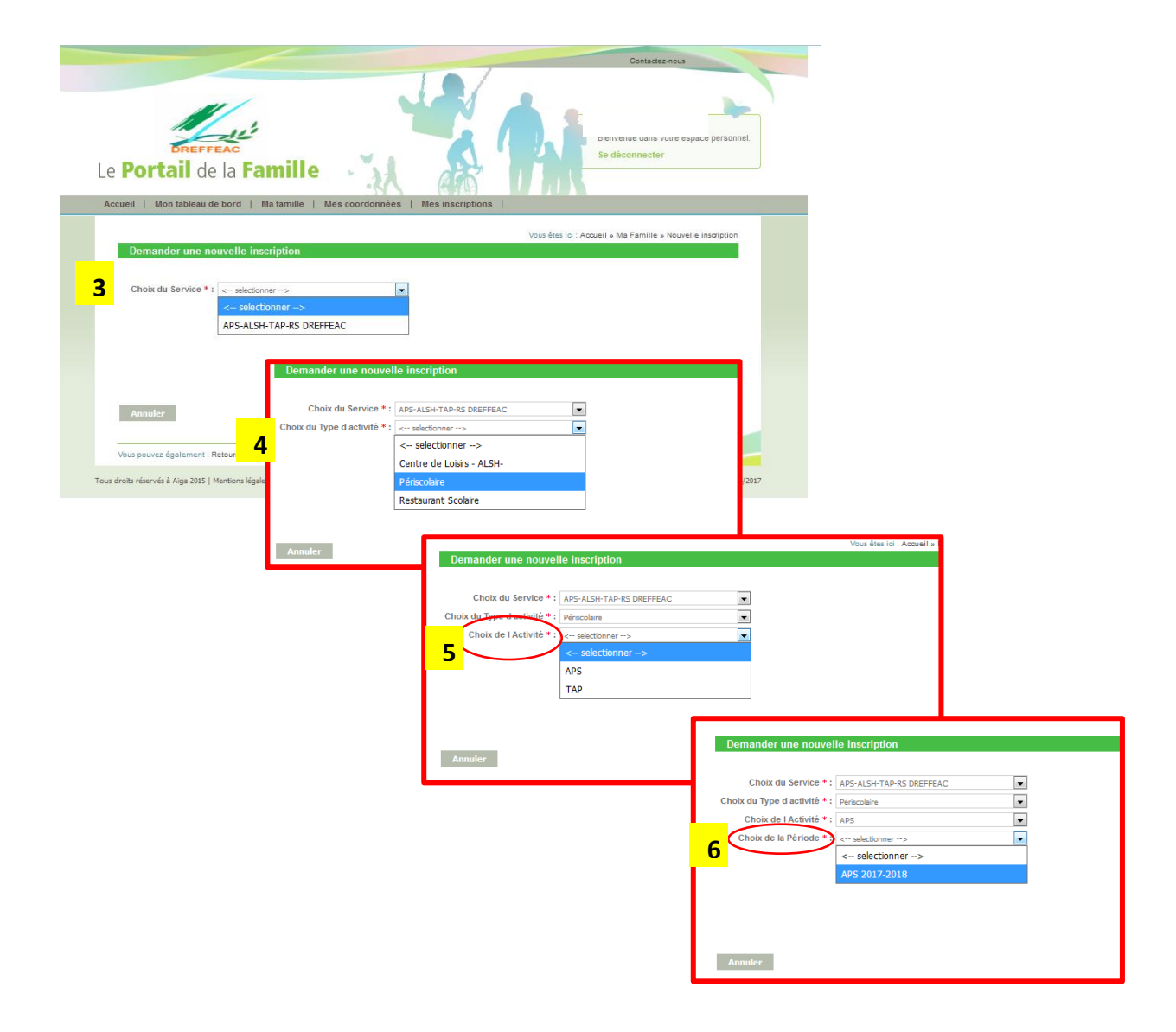

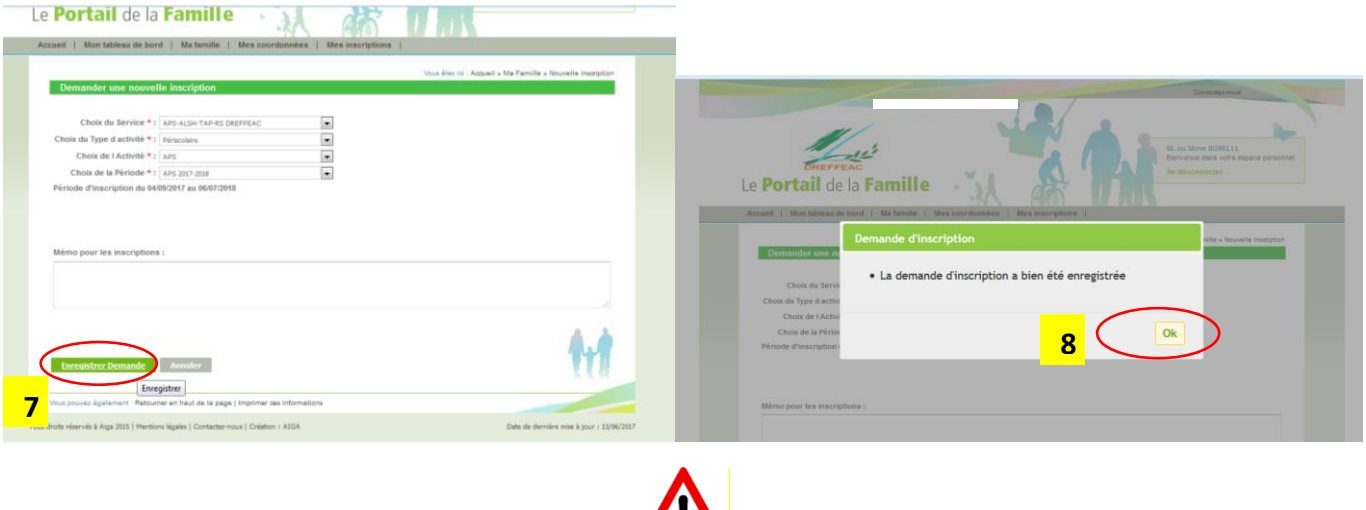

#### **RECOMMENCER LA MEME PROCEDURE POUR CHAQUE SERVICE SOUHAITE.**

 $\mathbf{H}$ 

La demande d'inscription sera validée sous 24h-48h par la Mairie. Vous ne pouvez pas faire de réservations tant que celle-ci ne sera pas acceptée par le service enfance. Une fois l'inscription prise en compte par nos soins (dans un délai de 24 à 48h), vous devrez vous reconnecter au portail famille pour réserver les plages d'accueil. Cette procédure d'inscription dans chaque service n'est à réaliser qu'une seule fois par année scolaire. Par la suite vous n'aurez plus qu'à tenir à jour vos demandes de réservations hebdomadaires, mensuelles, annuelle…

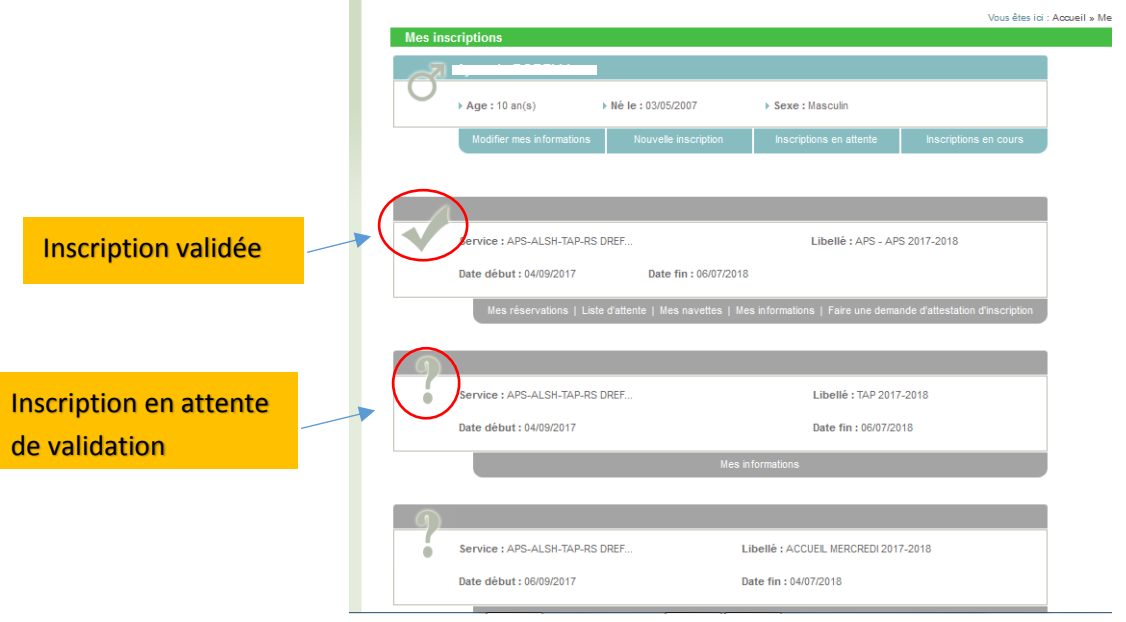

## **4- Réservations des plages d'accueil pour chaque service**

POUR TOUS LES SERVICES, si vous souhaitez réserver ou annuler une **réservation, vous devez respecter les délais ci-dessous :**

Pour le lundi → **se connecter sur le portail famille avant** le vendredi avant 09h30 Pour le mardi → **se connecter sur le portail famille avant** le lundi avant 09h30 Pour le mercredi → **se connecter sur le portail famille avant** le mardi avant 09h30 Pour le jeudi → **se connecter sur le portail famille avant** le mercredi avant 09h30 Pour le vendredi → **se connecter sur le portail famille avant** le jeudi avant 09h30

# **Réservations pour l'APS**

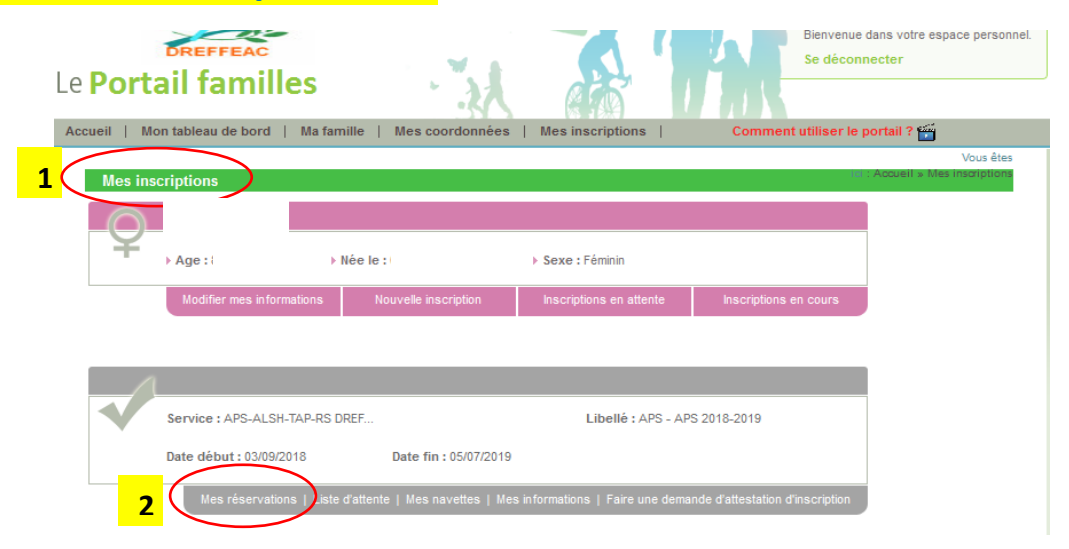

Cliquer sur la case couleur qui se trouve dans la légende (ex : jaune pour réserver) et ensuite cliquer sur les cases blanches pour choisir les jours et *temps de présence* que vous souhaitez réserver ou annuler.

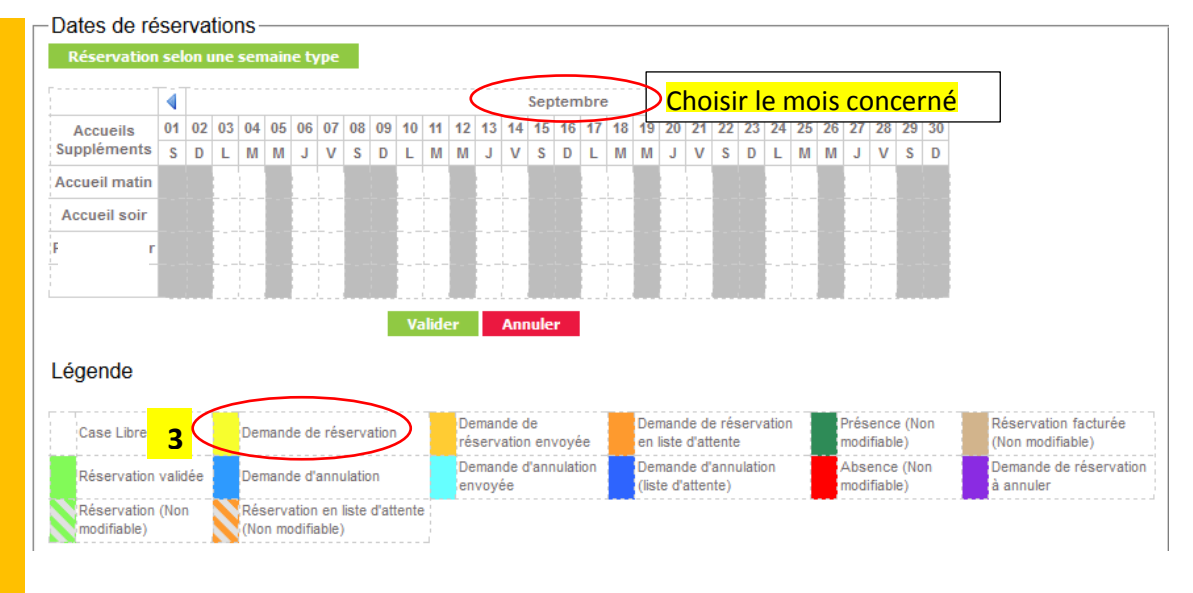

Attention : Vous devez cliquer case par case et attendre qu'elles se colorent selon la légende. Vous pouvez réserver pour plusieurs semaines ou plusieurs mois.

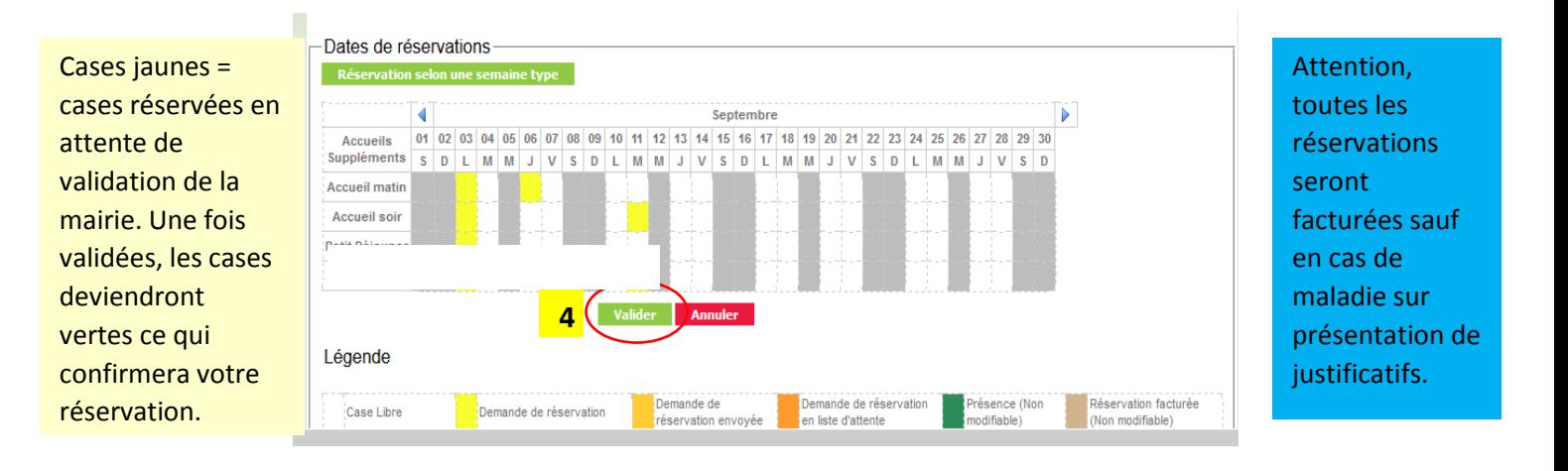

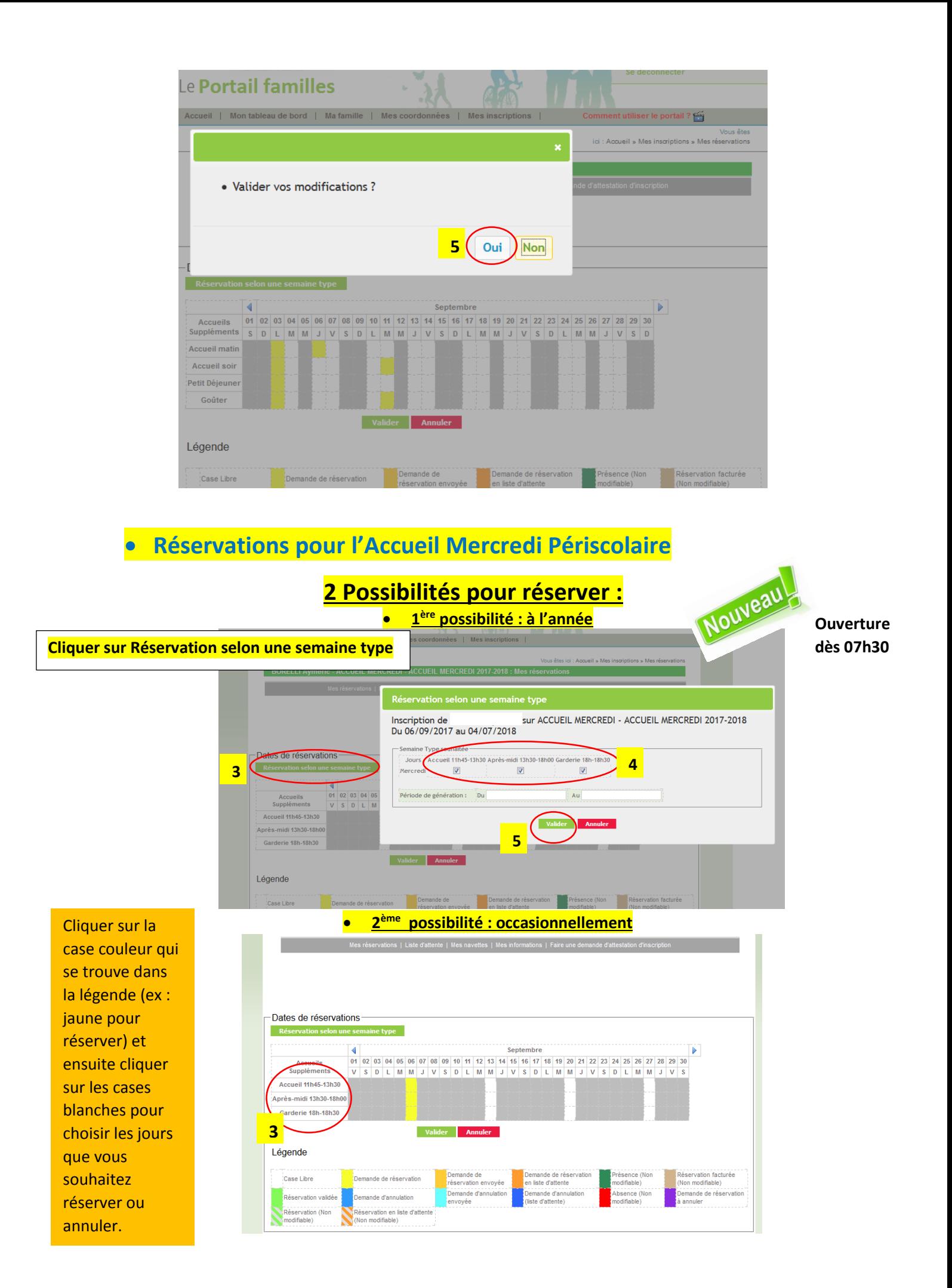

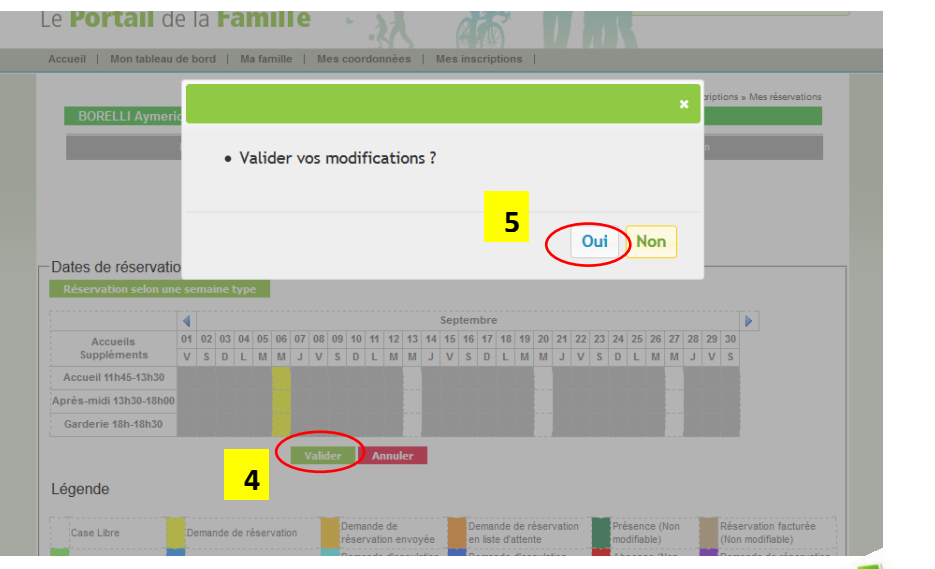

## **Réservations pour l'ALSH Vacances**

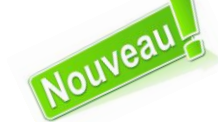

**Ouverture dès 07h30 !**

Cliquer sur la couleur qui se trouve dans la légende (ex : jaune pour réserver) et ensuite cliquer sur les cases blanches pour choisir les jours que vous souhaitez réserver ou annuler.

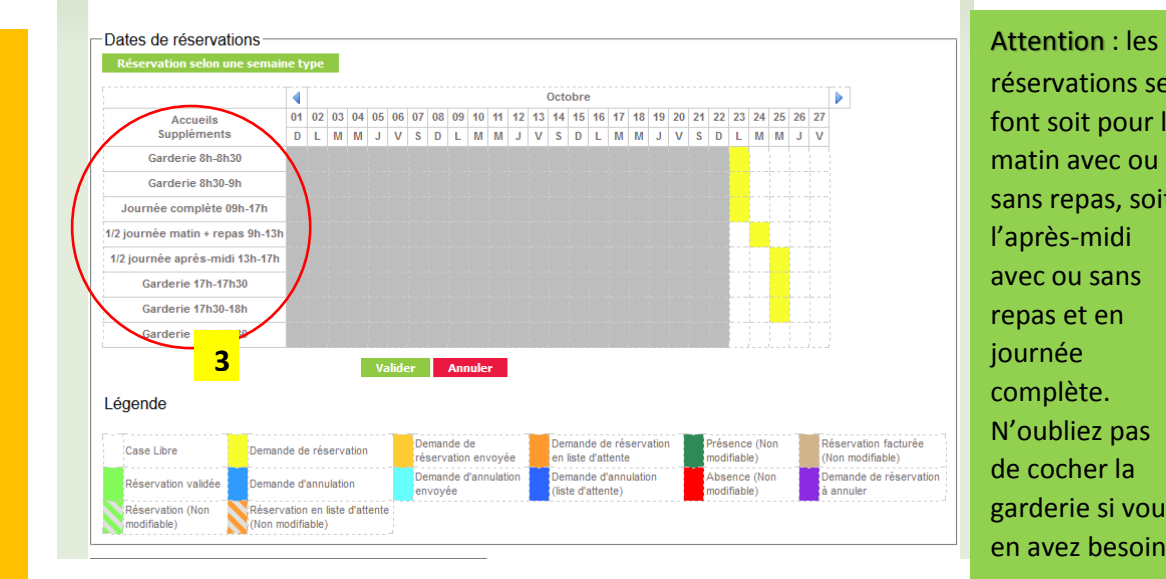

réservations se font soit pour le matin avec ou sans repas, soit l'après-midi avec ou sans repas et en journée complète. N'oubliez pas de cocher la garderie si vous en avez besoin.

• Valider vos modifications ? -Dates de réservatio Þ  $\overline{27}$ Accueils<br>Suppléments Oui Non **5** Garderie 8h-8h30 Garderie 8h30-9h Journée complète 09h-17h 1/2 journée matin + repas 9h-13h 1/2 journée après-midi 13h-17h Garderie 17h-17h30 Garderie 17h30-18h **4** Garderie 18h-18h30 Légende . . . . . . . . . . . . . .<br>odifiable) Réservation facturée Demande de<br>réservation envoyée Demande de rés Case Libre Demande de réservation

**Réservations pour le restaurant scolaire**

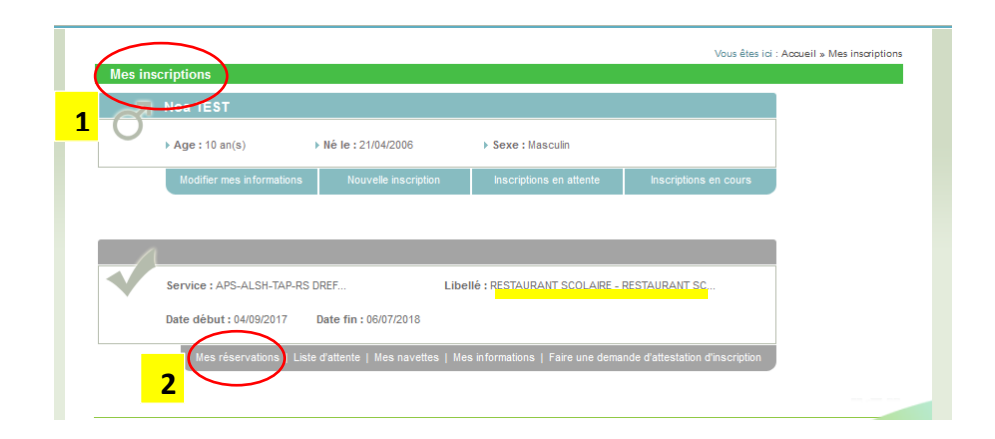

## **2 Possibilités pour réserver :**

**1 ère possibilité : à l'année**

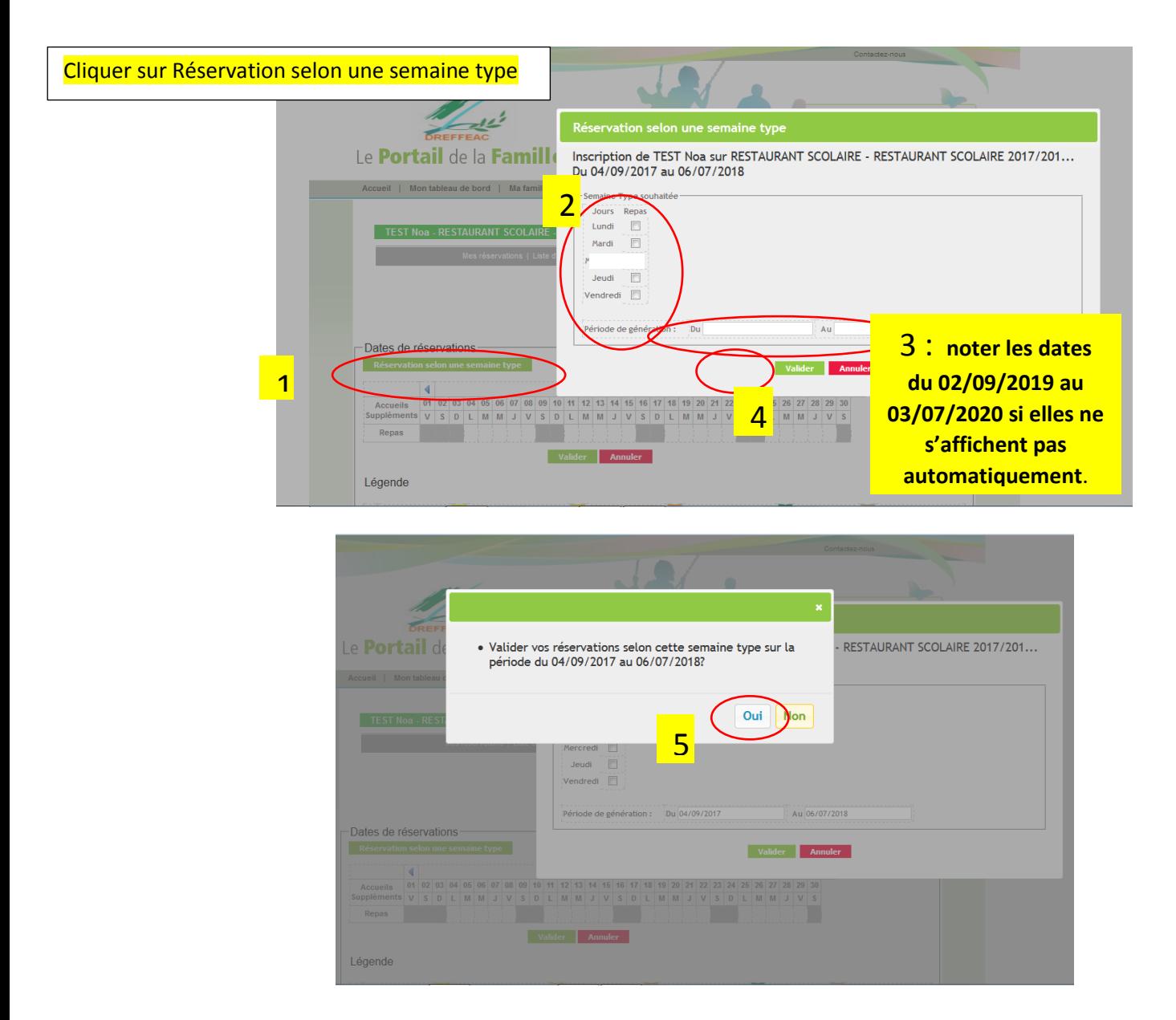

Cliquer sur la case couleur qui se trouve dans la légende (ex : jaune pour réserver) et ensuite cliquer sur les cases blanches pour choisir les jours que vous souhaitez réserver ou annuler.

#### **2ème possibilité : à la semaine** TEST Noa - RESTAURANT SCOLAIRE - RESTAURANT SCOLAIRE 2017/201 Dates de réservations 3 Rése Septembre Accueils 01 02 03 04 05 06 07 08 09 10 11 12 13 5 16 17 18 19 20 21 22 23 24 25 26 27 28 29 30<br>Suppléments V S D L M M J V S D L M M J V S D L M M J V S D L M M J V S Repas **The Contract IN THE MINIMUM BRIDGE** Valider 4 Légende Demande de Demande de réservation<br>en liste d'attente ce (Non .<br>Réservation facturée Case Libre Demande de réservation réservation envoyée odifiable) von modifiable) Demande d'annulation emande d'annu<br>lista d'attacta) bsence (Non nande de réservation Réservation validée Réservation (Nor éservation en liste d'atte nodifiable) modifiable  $\mathcal{L}$ أفجعنا بالمستعاد

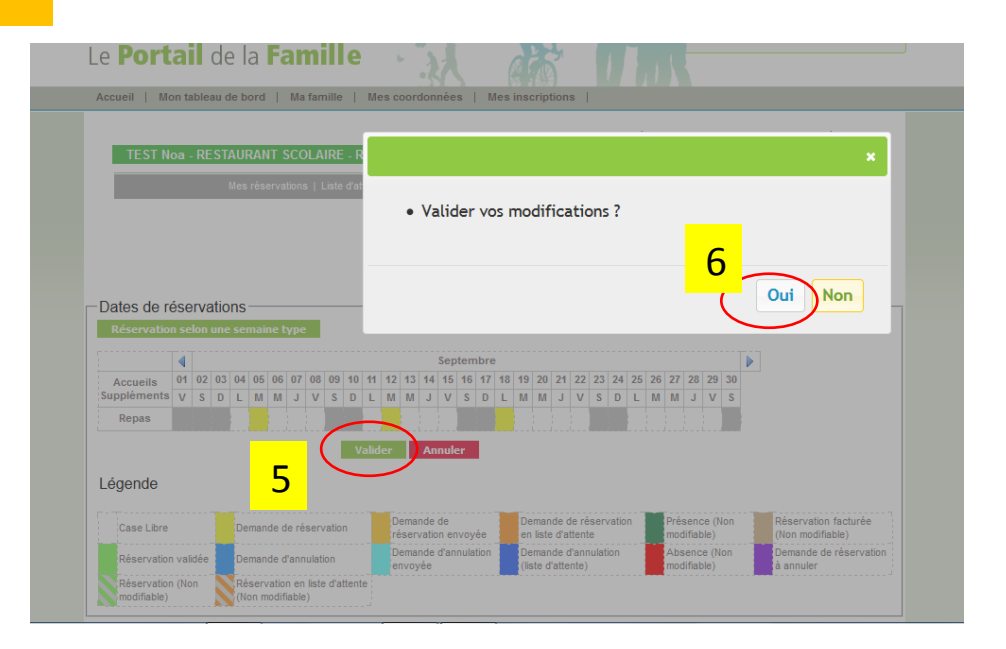

### **5- Pour envoyer vos documents via le portail famille**

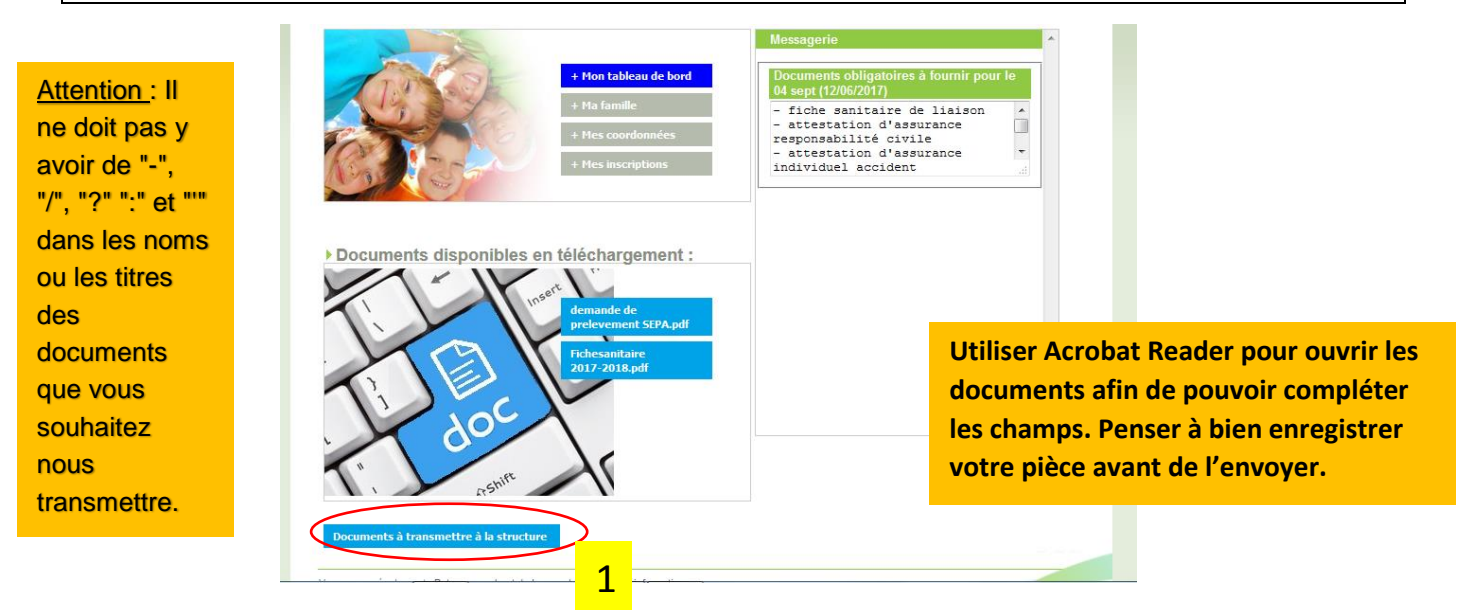

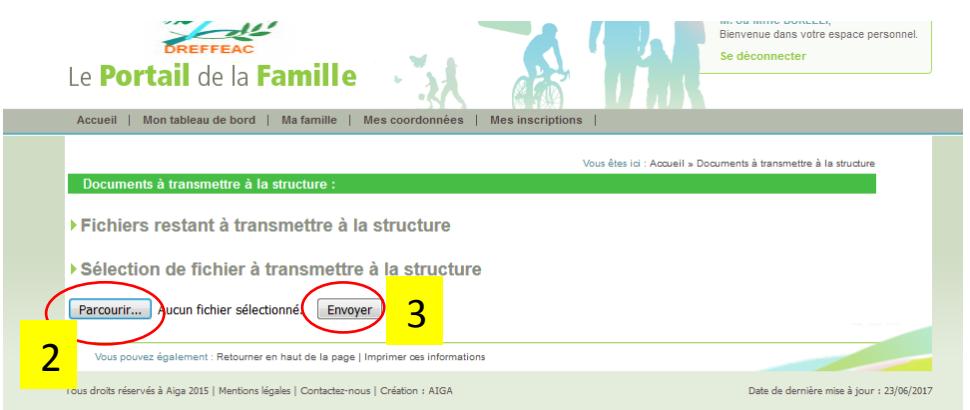

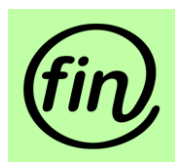